Das Forum bietet die Möglichkeiten persönliche Einstellungen zu verändern, um das Forum optimal auf den Benutzer anzupassen. Dazu nach dem Einloggen auf "Einstellungen" (oben rechts) klicken.

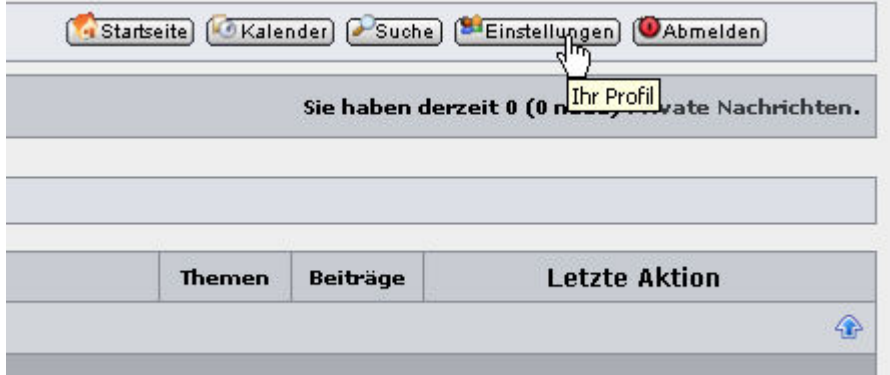

Danach erscheinen die Einstellungen mit der Navigation auf der linken Seite. Auf der rechten Seite findet sich eine Übersicht der voreingestellten Optionen.

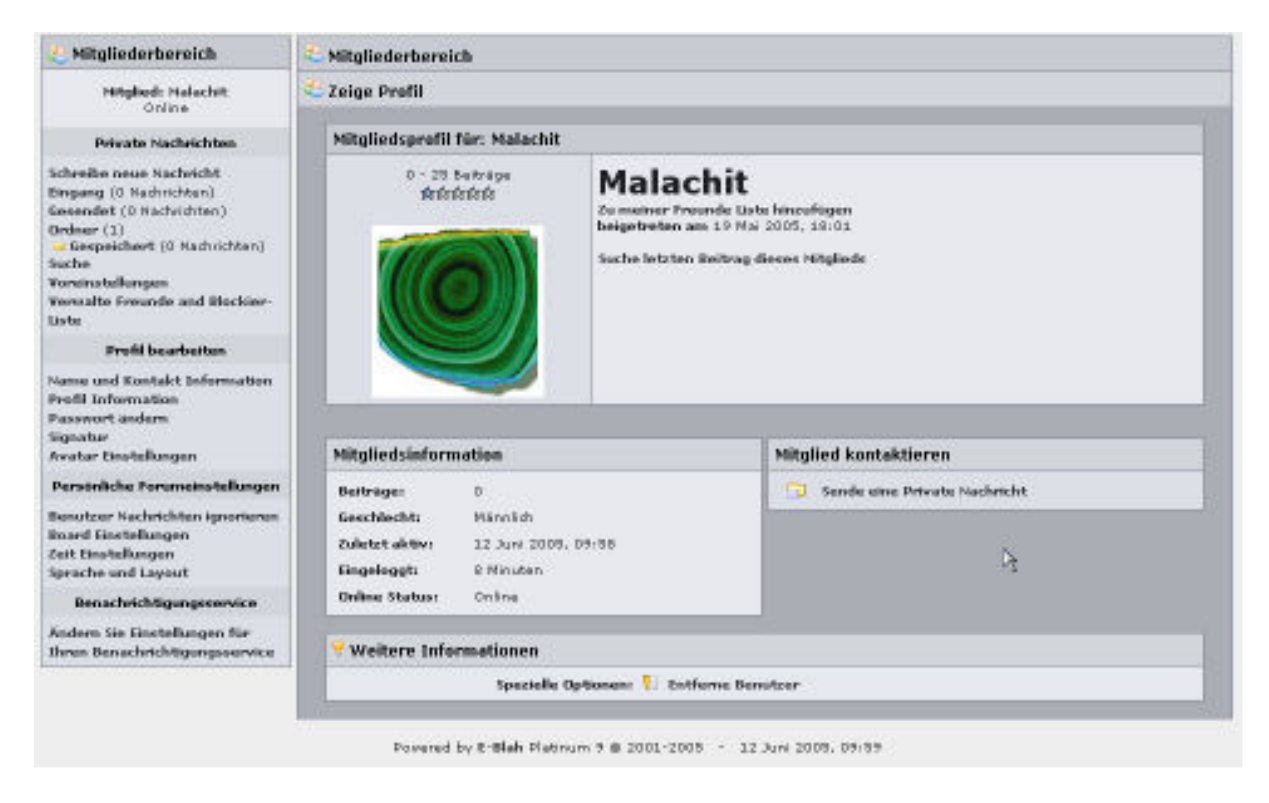

Der erste hier behandelte Punkt ist unter Profil bearbeiten "Name und Kontakt Informationen".

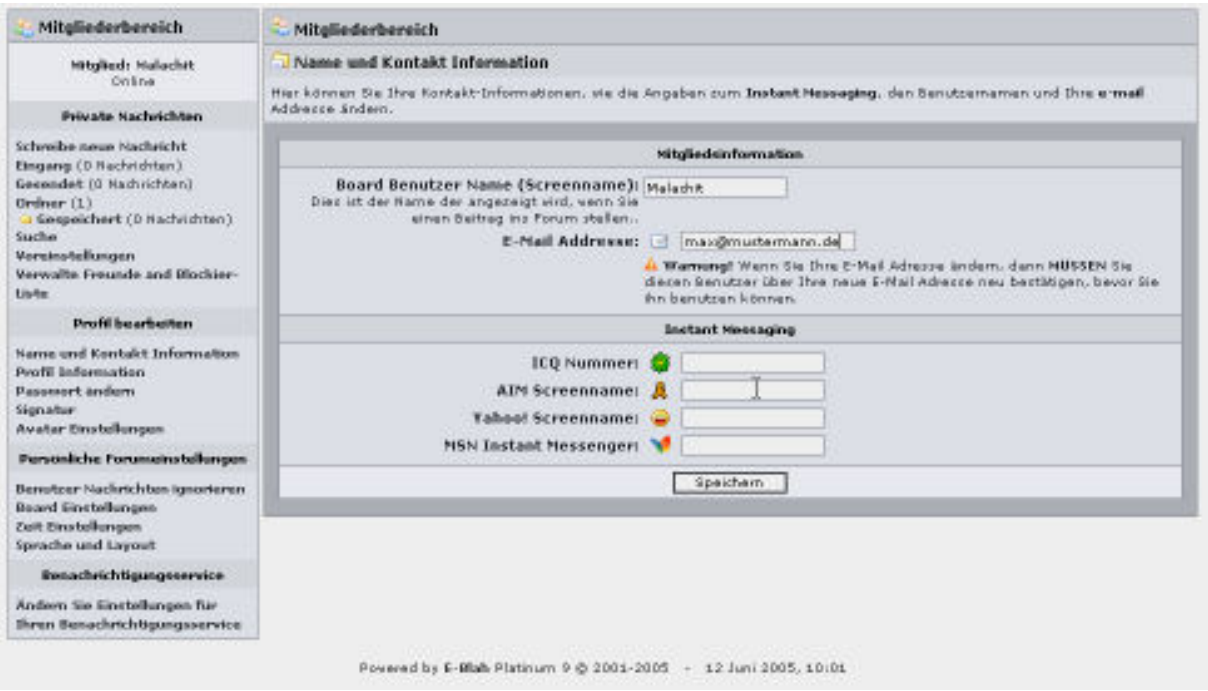

Dort befindet sich Ihr Benutzername und Ihre E-Mail Adresse. Wenn Sie eine neue Adresse eintragen möchten können Sie das an dieser Stelle machen. Danach muß aber die Registrierungsmail neu bestätigt werden, welche Ihnen dann umgehend zugestellt wird.

!!! Wichtig: Jede der aufgerufenen Seiten muß bei einer Änderung einzeln durch drücken des Knopfes "Speichern" gesichert werden. Es reicht nicht nur am Ende, wenn man alle Seiten durchgesehen hat, speichern zu drücken!!!

Unter den Profil Informationen finden Sie die Daten die andere Benutzer einsehen können und die auch öffentlich sichtbar sind.

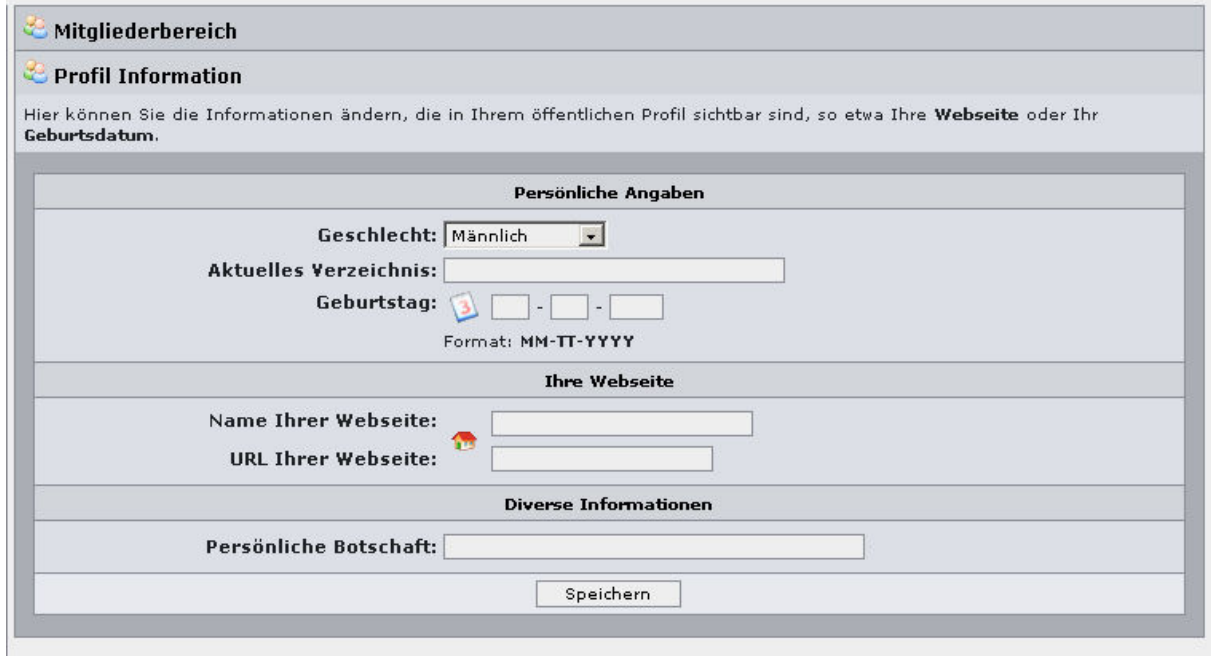

Die Option Paßwort ändern erlaubt es Ihnen Ihr persönliches Paßwort zu ändern. Dazu füllen Sie alle drei Felder aus und klicken "Speichern". Wichtig: Merken Sie sich Ihr aktuelles Paßwort. Selbst als Administrator können hier keine Veränderungen vorgenommen werden und Ihr Account muß dann gelöscht und neu erstellt werden, falls Sie es vergessen.

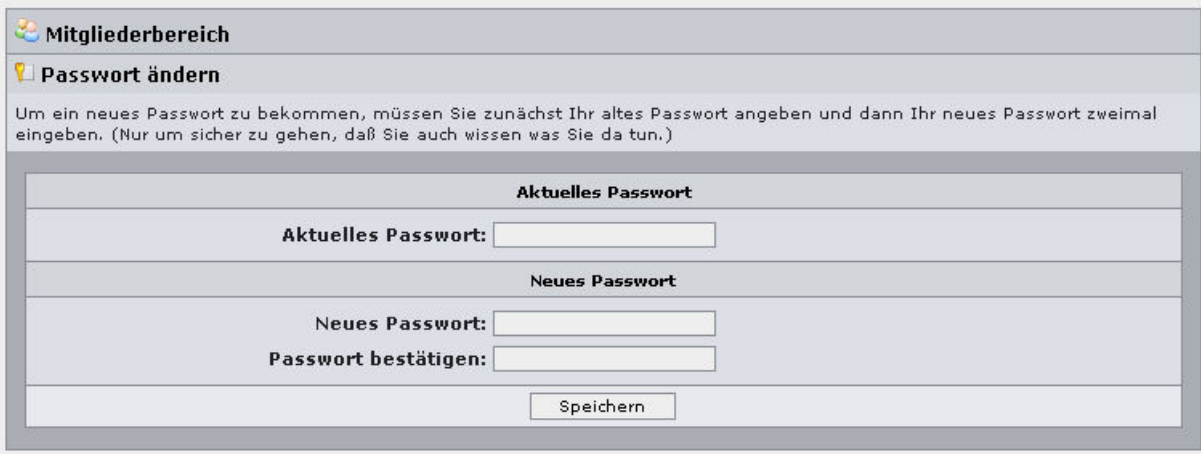

Die Signatur ist eine Zeile unter jeder von Ihnen erstellen Mitteilung im Forum. Der Inhalt dieser Zeile bleibt Ihnen selbst überlassen. Die Benutzung der Formatierung ist in der Hilfe Datei "Beitrag schreiben" erklärt.

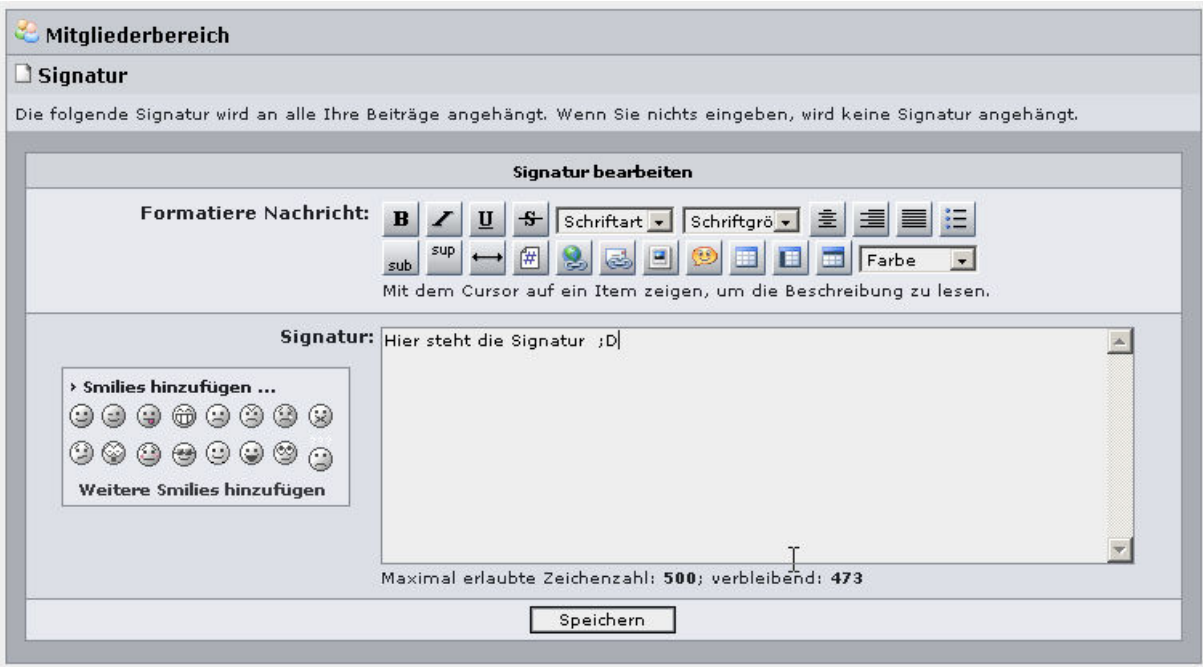

Der Navigationspunkt Avatar Einstellungen erlaubt es ein Bild einzubinden. Dies erscheint bei jedem Beitrag auf der linken Seite unter dem Benutzernamen. Das Forum bietet eine Vielzahl von voreingestellten Bildern, die Sie aus den verschiedenen Galerien auswählen können. Sollten Ihnen die Bilder nicht gefallen, können Sie auch ein eigenes von Ihrem Computer einbinden. Dazu klicken Sie bei "Einen Avatar hochladen" auf "Durchsuchen" und geben Ihr Bild an. Es muß eine bmp oder jpg Datei sein und sollte nicht mehr als 150x150 Bildpunkte haben. Sobald Sie eine Bild gewählt haben und es mit "Speichern bestätigt haben, erscheit es in "Gegenwärtiger Avatar". Falls Sie jetzt nicht wissen wie so was aussieht oder wo es steht, klicken Sie bitte im Forum auf Technik und schauen sich dort die Beiträge des Admin an.

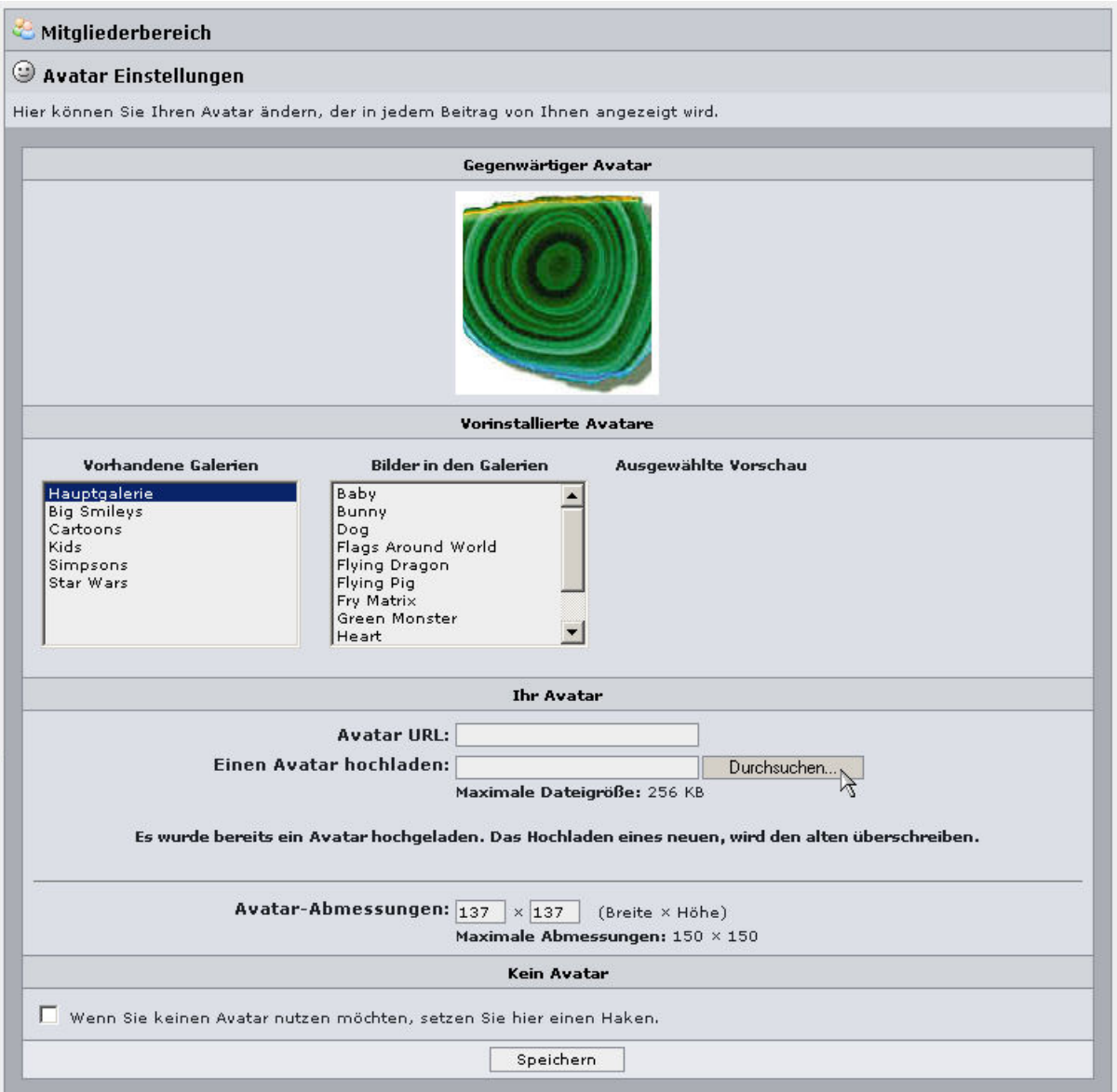

Die nachfolgenden Board Einstellungen können Sie nach belieben einstellen. Zu empfehlen ist den Hacken bei "E-Mail Adresse verstecken" zu setzten. Dadurch wird Ihre Adresse versteckt und nur vom Forum benutzt und kann nicht von Spamrobotern ausgelesen werden.

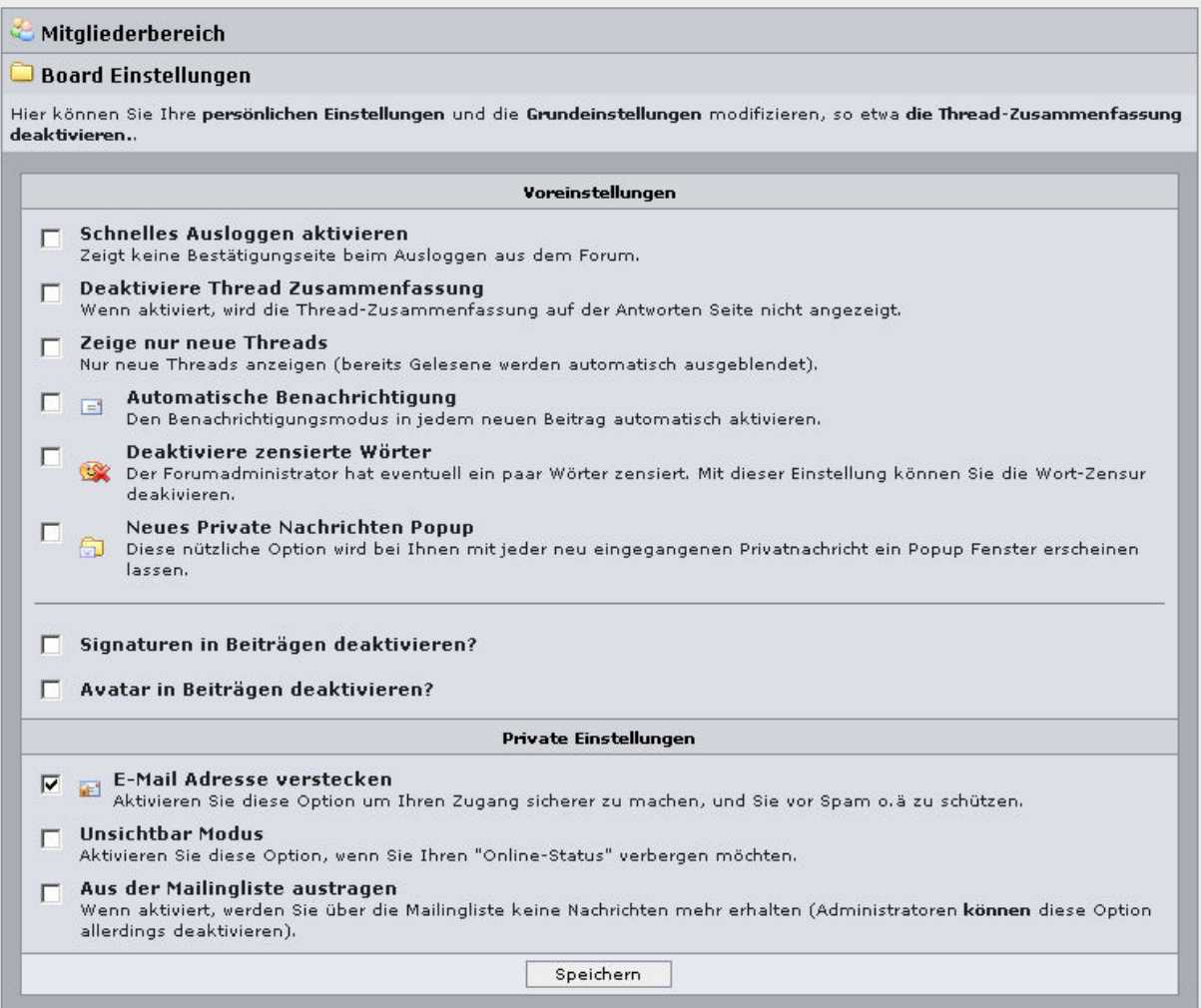

Die Zeit Einstellungen erlauben es Ihnen ein gewohntes Datum/Zeitformat einzustellen. Das kann dann interessant sein, wenn Sie sich nicht in Deutschland befinden.

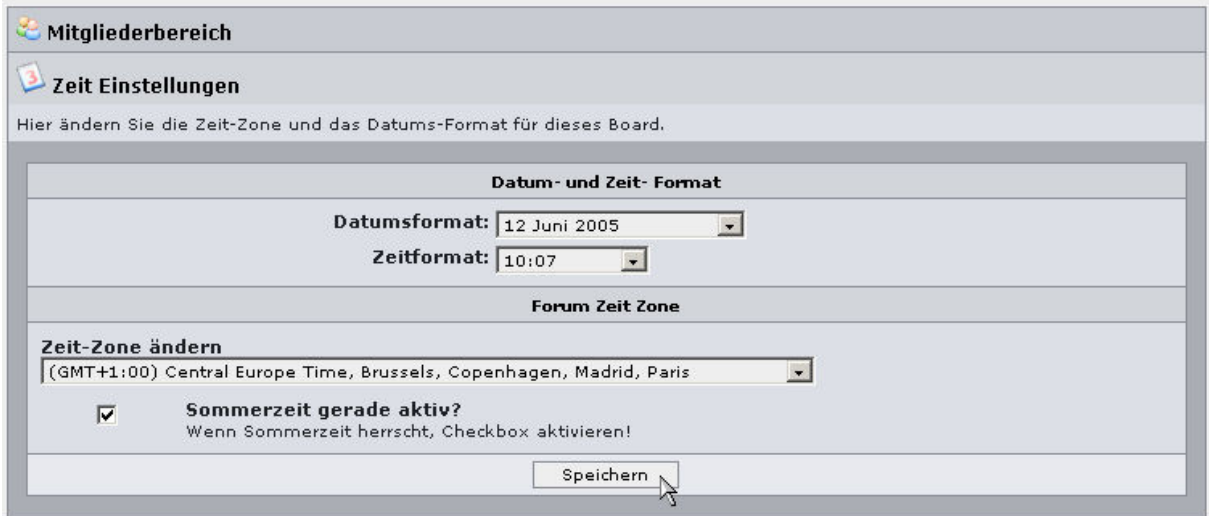

Es folgt nun "Sprache und Layout". Dort können Sie Ihre favorisierte Sprache einstellen und ein anderes Forum aussehen wählen.

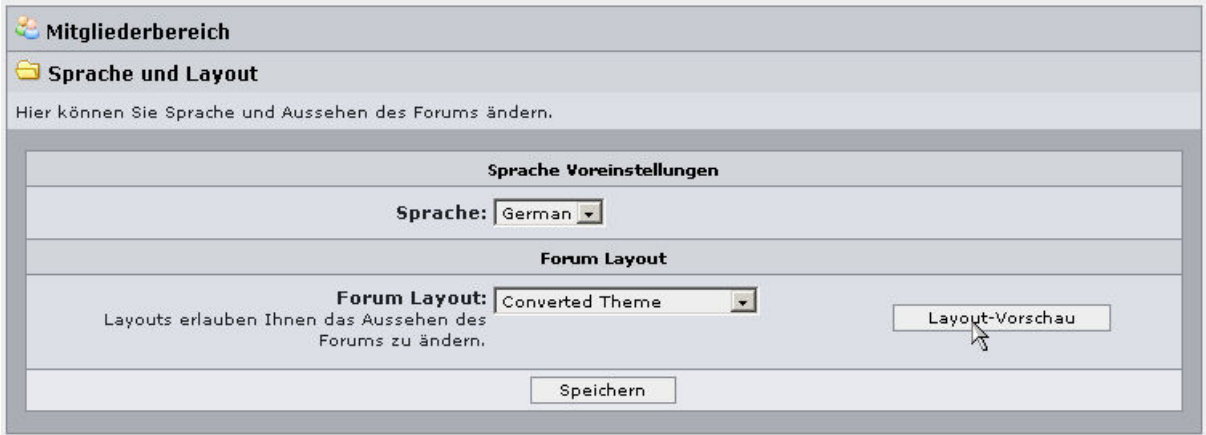

Dazu wählen ein "Forum Layout" und klicken auf "Layout-Vorschau".

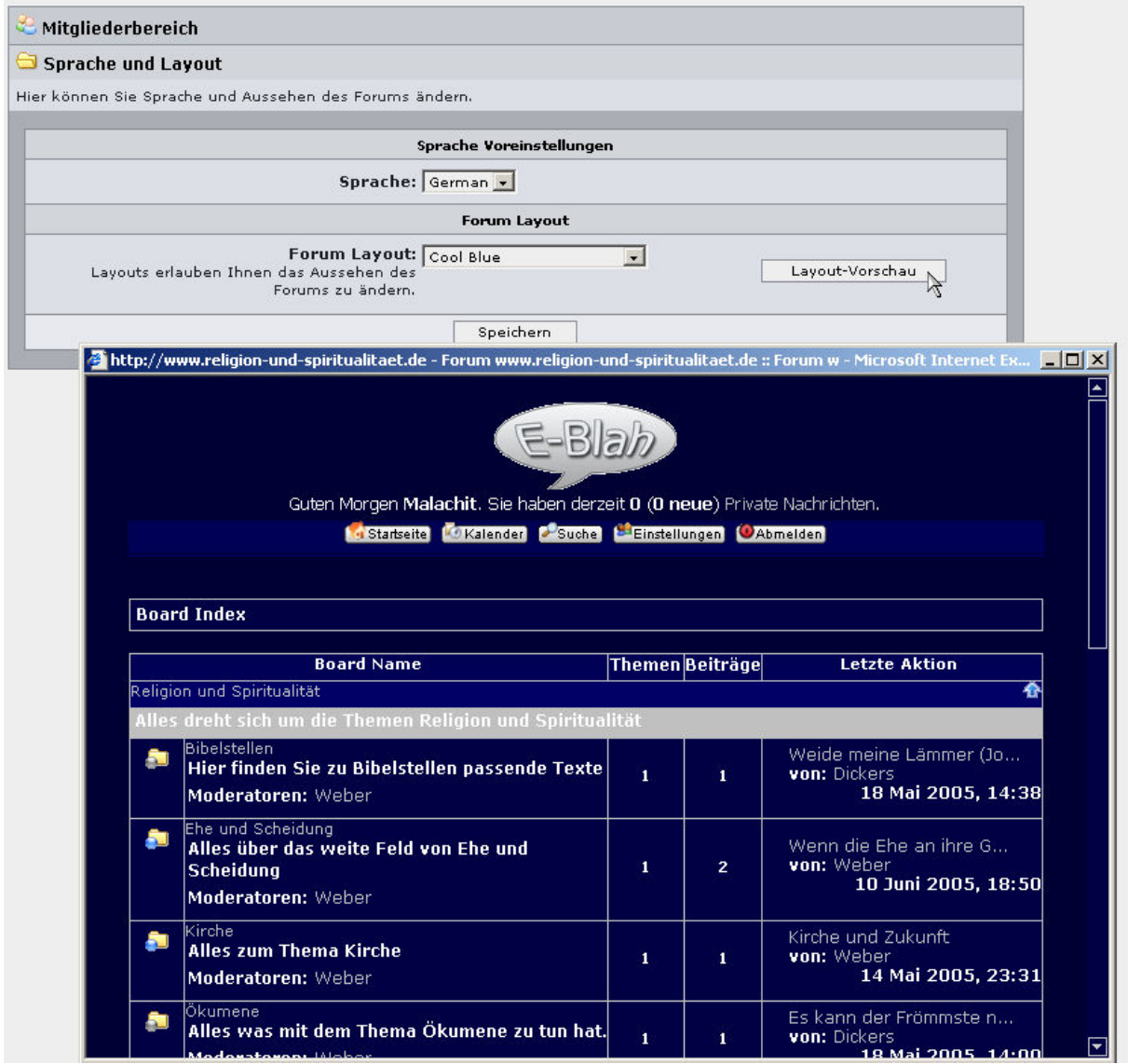

Es erscheit eine Vorschau wie das Board im neuen Design aussehen kann.

Der letzte Unterpunkt ist "Ändern Sie Einstellungen für Ihren Benachrichtigungsservice". Dort sind die Boards und Beiträge aufgelistet, die Sie auf beobachten gesetzt haben. Um dies zu erreichen müssen Sie zu den einzelnen Foren gehen und dort auf "Benachrichtigen" klikken. Dann haben Sie die Beobachtung einstellen. Die Sie dann in der Übersicht sehen.

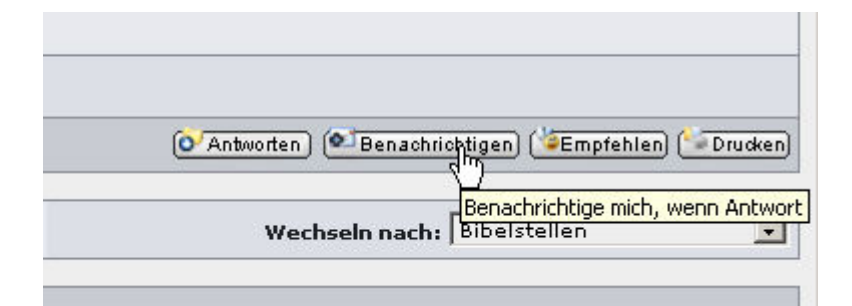

Viel Erfolg